# UF8, UC1 のユーザー登録

# 及び各種ソフトウェアのダウンロードやインストールについて

まずは以下のリンクより SSL の website にアクセスして名前等を登録します。 <https://account.solidstatelogic.com/login/signup>

改めて以下よりログインします。

<https://account.solidstatelogic.com/login> ※ユーザー登録等のパスワードは忘れないようにメモ等をしてください。

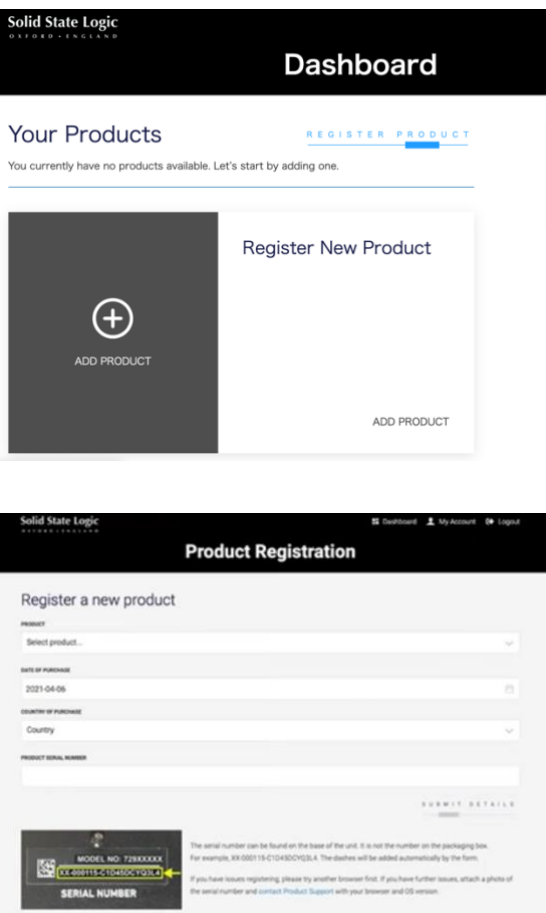

[PRODUCT]部分を UF8 もしくは UC1 を選択します。 [LOCATION OF PURCHASE]は JAPAN で結構です。 [PRODUCT SERIAL NUMBER]に 本体背面に記載のシリアルナンバーを正確に入力します。

「ADD PRODUCT」を押します。

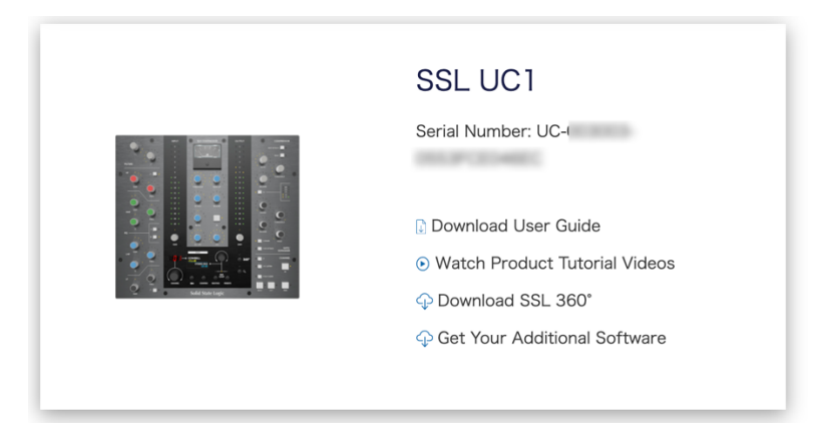

登録した機種が表示されます。

※このページに各種ソフトウェアのダウンロードに必要なライセンスやダウンロードの リンク先が表示されますので、この一連の作業中にこの web ページを閉じないでくださ い。 リンク等を押す場合は新規タブや新規ウィンドウで開くようにしてください。

#### ※ユーザー登録等のパスワードは忘れないようにメモ等をしてください。

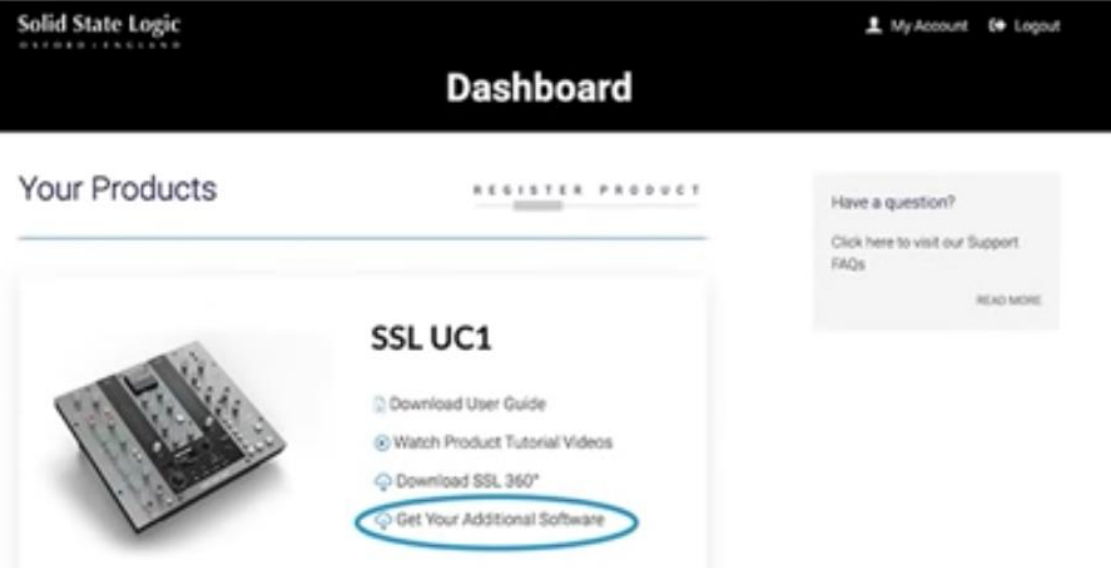

[Get Your Additional Software]をクリックします。

# SSL NativePlugin のダウンロードとインストール

SSL Native Plugin とは SSL オリジナルの DAW 用プラグインです。サンプルなどの音

源集ではありません。

AAX ,Audio Units,VST, VST3 に対応した数種類のプラグインのうち、

UF8 には Vocalstrip2 と Drumstrip の2個のライセンスが付属します。

UC1 には Channel Strip2 と Bus Compressor 2 の2個のライセンスが付属します。

※UC1 の場合、以下の作業は必ず必要です。

## Plugin のライセンスは iLok アプリケーションによって管理されますので

「iLok License Manager」アプリケーションをインストールする必要があります。

VALIDATE YOUR ILOK ACCOUNT

VALIDATE

il ok User ID

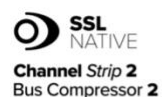

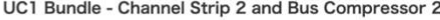

Included with every UC1 are licenses for SSL Native Channel Strip 2 and Bus Compressor 2.

Follow the steps below to redeem your licenses.

SSL Native plug-ins are protected with iLok software licensing, you'll need to create an iLok account and download iLok license manager to authorise the licenses onto your computer or physical iLok dongle Please do the following:

1. Create an iLok account.

- 2. Download and install iLok License Manager.
- 3. Enter your iLok account user name in the box opposite on this
- page and click 'Validate'. If successful click 'Deposit Licenses'. 4. Open iLok License Manager and authorise your SSL Native Plug-in
- licenses onto your computer or physical iLok.
- 5. Download and install the SSL Native Channel Strip 2 and Bus
- Compressor 2 plug-in installers from the Downloads page.

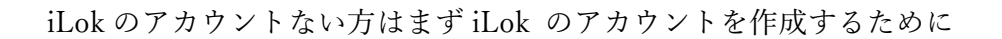

[Create iLok account]を新しいタブやウィンドウで開きます。

iLok.com 様の website へ移動します。

Free Account Setup 内の赤枠部分が入力必須事項なので入力します。

User IDが後に重要ですので、忘れないようにメールアドレスにする事をお勧めします。

[Create Account]をクリックし正常にアカウントが作成されると、

「Your account with the User ID ユーザーID 名 has been activated.」という表示にな

ります。[Continue]をクリックするとライセンスマネージャーアプリケーションの

ダウンロードページに移動します。

Mac または Windows 用のアプリケーションをダウンロードします。(左側)

iLok License Manager アプリケーションをインストールします。

SSL の Web サイトに戻ります。

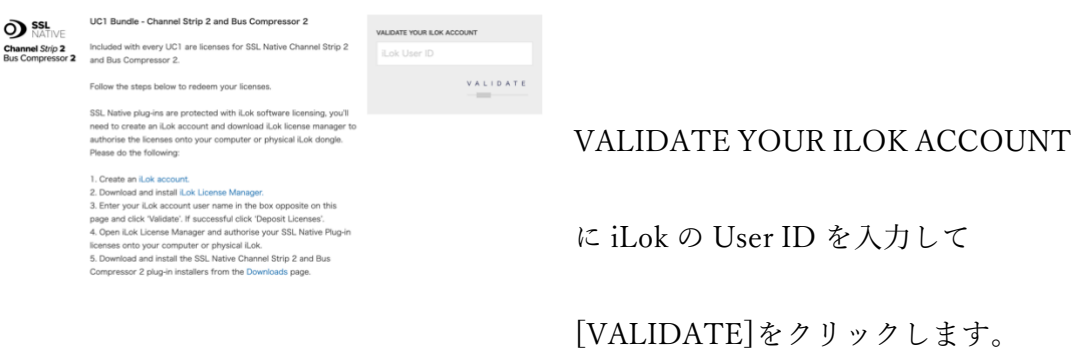

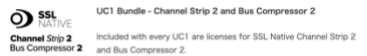

#### UC1 Bundle - Channel Strip 2 and Bus Compressor 2

Follow the steps below to redeem your licenses.

**VALIDATE YOUR ILOK ACCOUNT**<br>Your il.ok account has been verified and<br>is ready to have the licenses deposited.<br>Click 'Deposit Licenses'. DEPOSIT LICENCES

SSL Native plug-ins are protected with il.ok software licensing, you'll<br>need to create an il.ok account and download il.ok license manager<br>authorise the licenses onto your computer or physical il.ok dongle.<br>Please do the f

1. Create an iLok account.<br>2. Download and intelli Lok License Manager.<br>3. Enter your Kok account user name in the box opposite on this<br>3. Enter your Kok account user name in the box opposite on this<br>4. Open ILok License

#### [DEPOSIT LICENCES]をクリックしま

す。

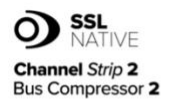

#### UC1 Bundle - Channel Strip 2 and Bus Compressor 2

Included with every UC1 are licenses for SSL Native Channel Strip 2 and Bus Compressor 2.

Follow the steps below to redeem your licenses.

SSL Native plug-ins are protected with iLok software licensing, you'll need to create an iLok account and download iLok license manager to authorise the licenses onto your computer or physical iLok dongle. Please do the following:

1. Create an iLok account.

2. Download and install iLok License Manager.

- 3. Enter your iLok account user name in the box opposite on this
- page and click 'Validate'. If successful click 'Deposit Licenses'.

4. Open iLok License Manager and authorise your SSL Native Plug-in

licenses onto your computer or physical iLok.

5. Download and install the SSL Native Channel Strip 2 and Bus

Compressor 2 plug-in installers from the Downloads page.

#### The iLok licenses have now been deposited into jp and the set of the set of the set of the set of the set of the set of the set of the set of the set of the set of the set of the set of the set of the set of the set of the set of the set of the set of th Nationally conference survives DECREASED FOR A CHARGE **SECOND FOR AIR SERVICE THE BACK SERIESTICS**

上記作業により SSL Native のライセンスが SSL より iLok 社様のライセンスの

管理サーバーに送付されます。

インストール済みの iLok License Manager アプリを開きます。

左上方の[Sign In]を押して User ID とパスワードを入力しサインインします。

転送されたライセンスが表示されているのでライセンスを使用可能にするため以下の

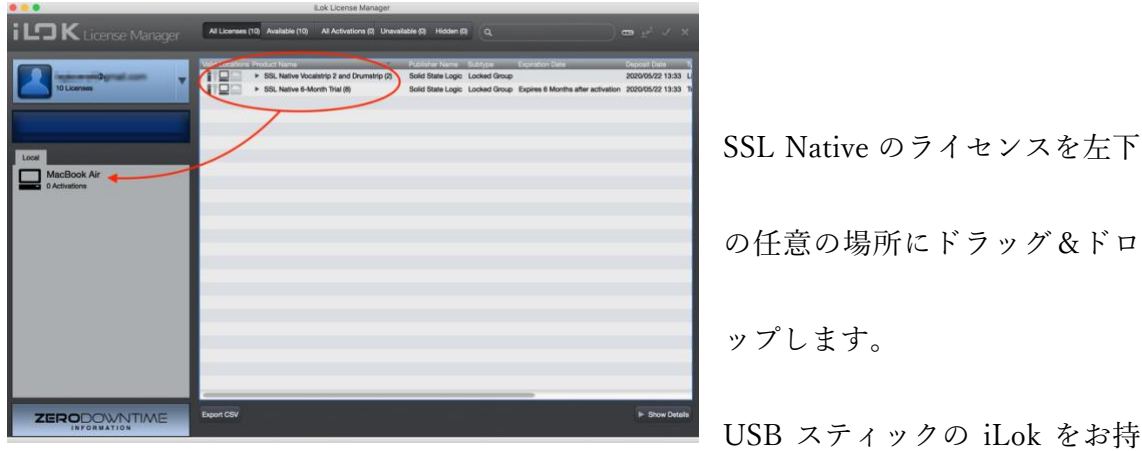

ように Activate を行います。

ちの方はそちらでも構いません。

この作業でライセンスが任意の場所に Activate (使用可能)されます。

御自分のライセンスを Local から iLokUSB スティックに移動したい場合は、左下の

Activate されているライセンスを右クリックして一旦 Deactivate すると、また任意の

場所に Activate できます。

# ※Local のコンピュータ本体にライセンスがある場合、コンピューターの故障及び OS のアップデート等でライセンスが認識できなくなる恐れがありますので、iLokUSB <sup>ス</sup> ティック上にライセンスを Activate する事をお勧めします。

SSL Native Plug in は Cloud 上には Activate できません。

#### ライセンスの Activate が完了したら、SSL Native plugin 自体をダウンロードします。

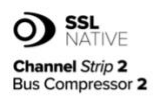

UC1 Bundle - Channel Strip 2 and Bus Compressor 2

Included with every UC1 are licenses for SSL Native Channel Strip 2 and Bus Compressor 2.

Follow the steps below to redeem your licenses.

SSL Native plug-ins are protected with iLok software licensing, you'll need to create an iLok account and download iLok license manager to authorise the licenses onto your computer or physical iLok dongle. Please do the following:

1. Create an iLok account.

2. Download and install iLok License Manager.

3. Enter your iLok account user name in the box opposite on this page and click 'Validate'. If successful click 'Deposit Licenses'. 4. Open iLok License Manager and authorise your SSL Native Plug-in licenses onto your computer or physical iLok. 5. Download and install the SSL Native Channel Strip 2 and Bus Compressor 2 plug-in installers from the Downloads page.

[Downloads]をクリックします。

Download ページへ移動します。 Select Product で UF8 または UC1 を選びます。

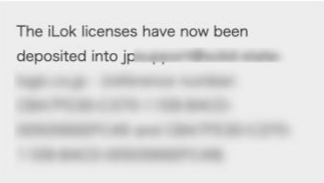

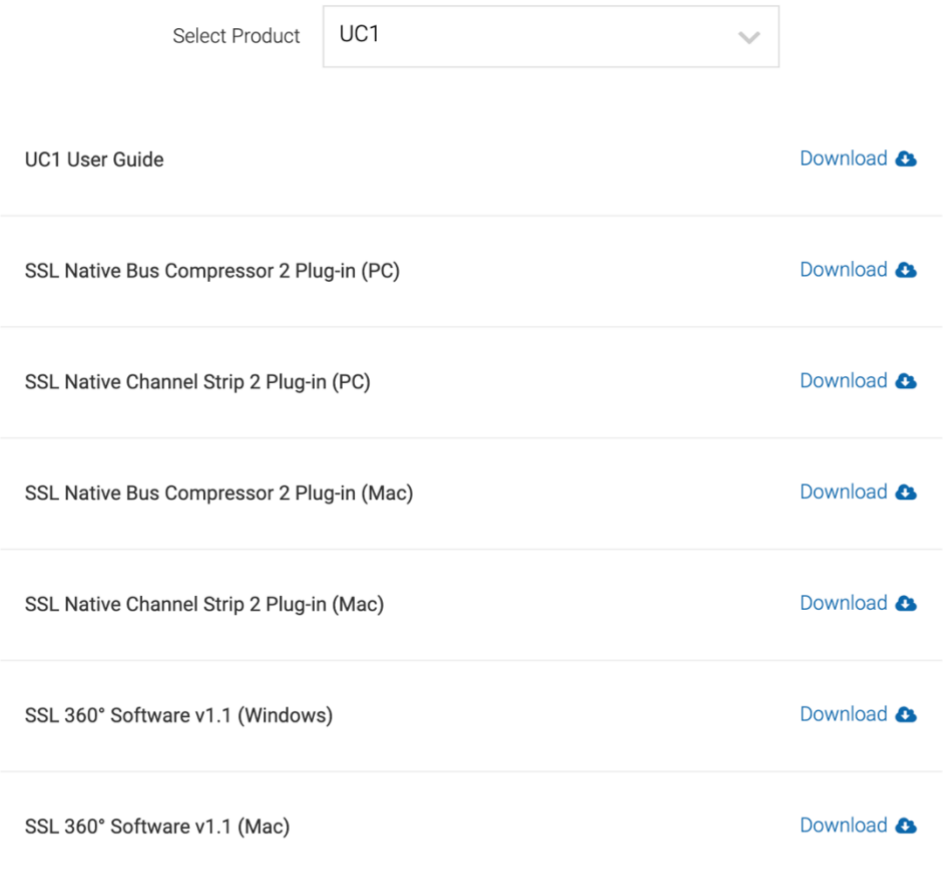

LOAD MORE

## UF8 の場合:

SSL360° Software をダウンロードしてください。

永久ライセンスがバンドルされている Plug-in は

「Vocal Strip2」と「Drum Strip」です。

## UC1 の場合:

SSL360° Software をダウンロードしてください。

永久ライセンスがバンドルされていてダウンロードが必須なソフトウェアは

「SSL Native Bus Compressor2」 及び「SSL Native Channel Strip2」です。

Mac 用、PC 用(Windows)のインストーラダウンロードリンクがありますので

ダウンロードしてください。

360°をインストールしてください。

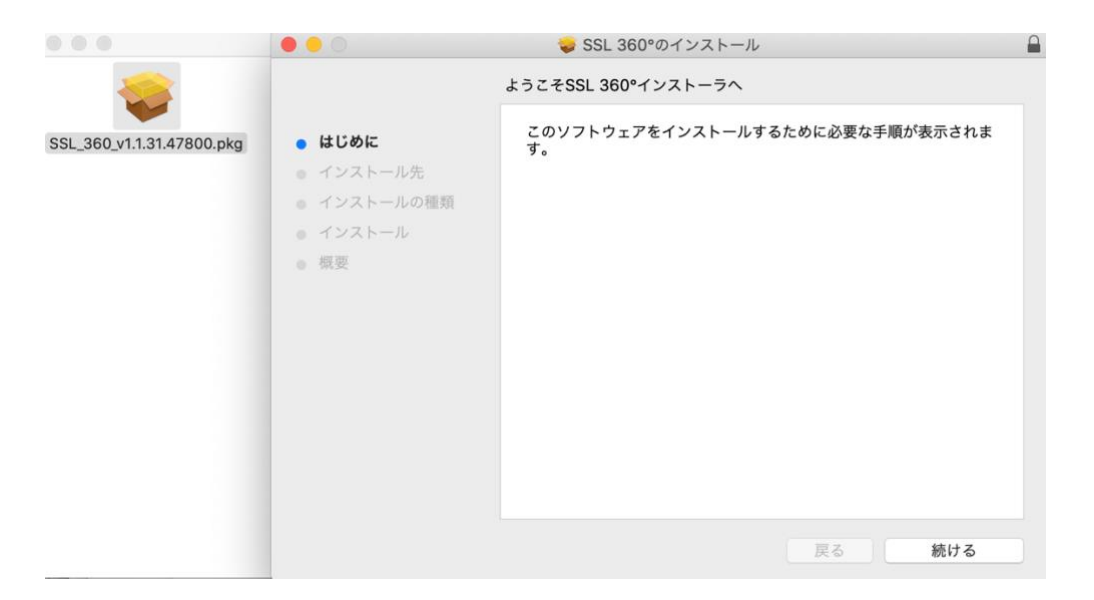

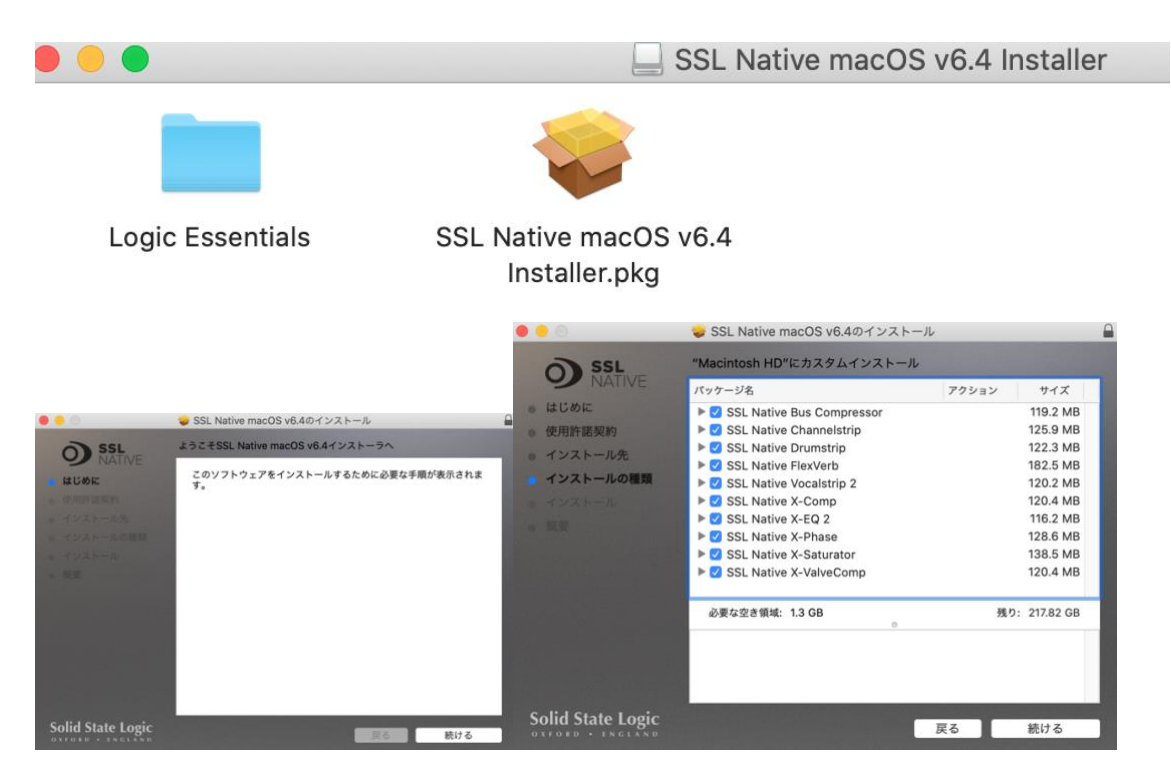

SSL Native インストーラもダウンロードが完了したら開きます。

この状態で各プラグインの左の展開ボタンを押して必要な物だけインストールする事

も可能です。その場合インストールしない物は青色のチェックを外してください。

DAW が Logic の場合は「Logic Essentials」内の pkg もインストールしてください。

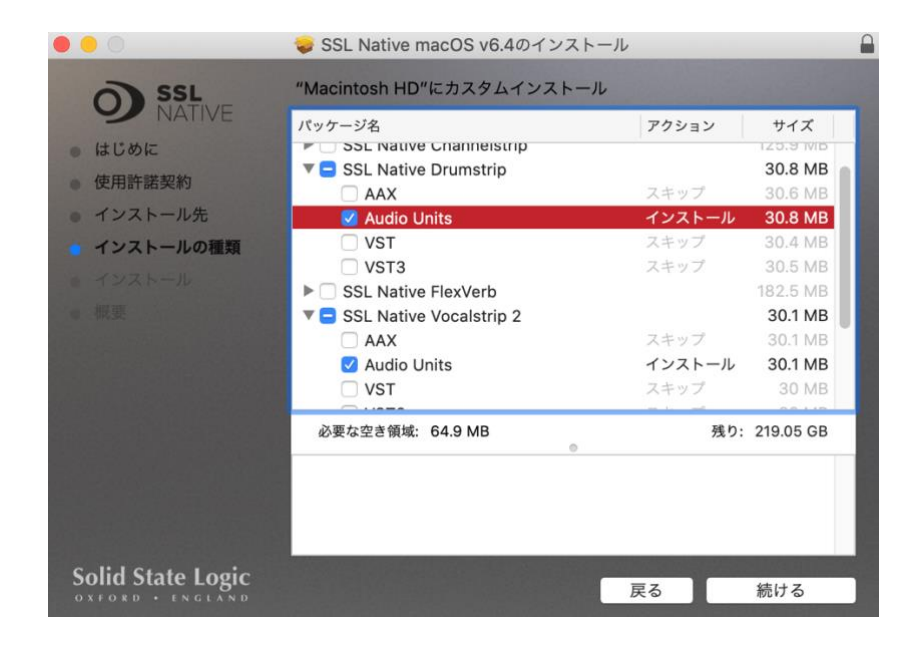

※ご使用になる DAW が「AAX」,「Audio Units」,「VST」,「VST3」の何れに対応す

るかはそれぞれ御確認ください。

インストール完了後、DAW を開きます。

Plug-in から選択すると

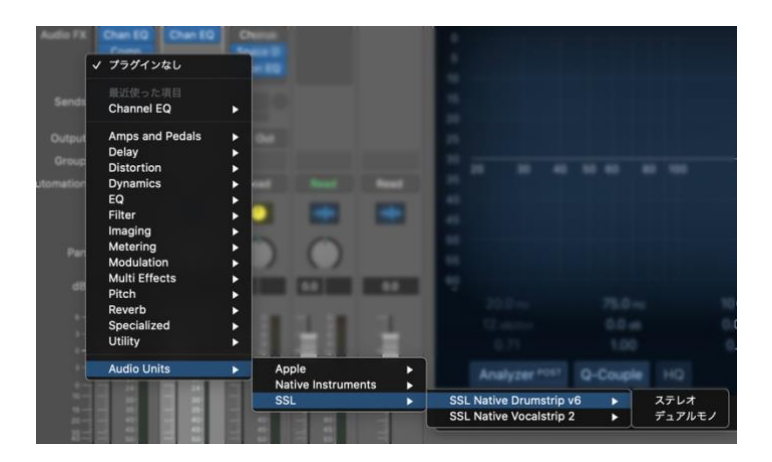

使用可能となります。

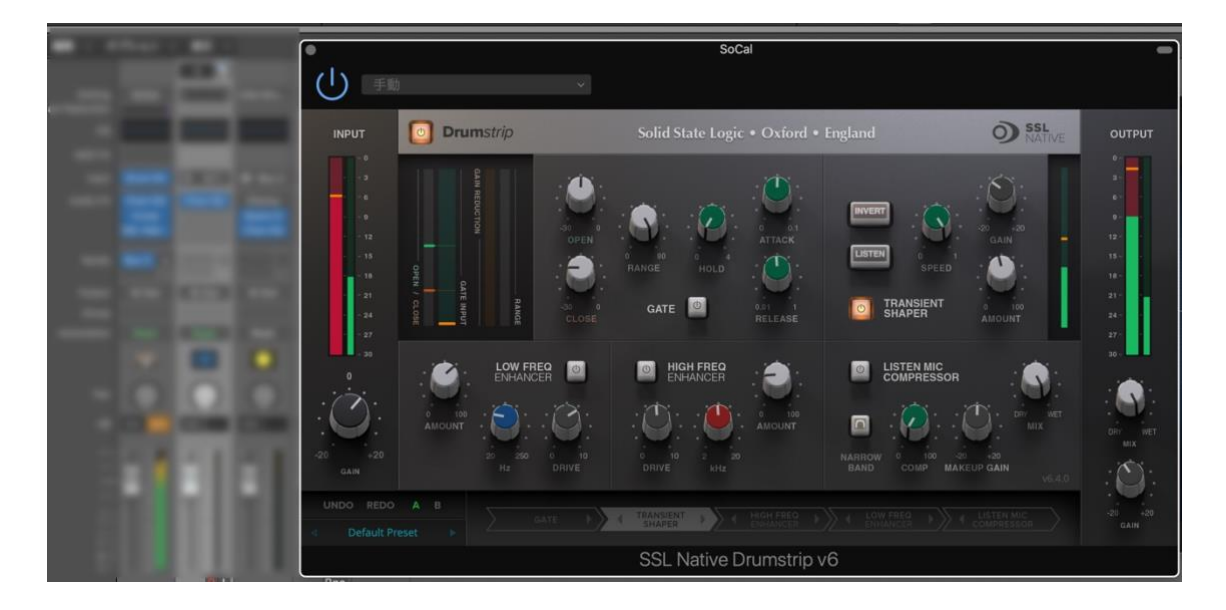